## **P-Card Procedures & Processes**

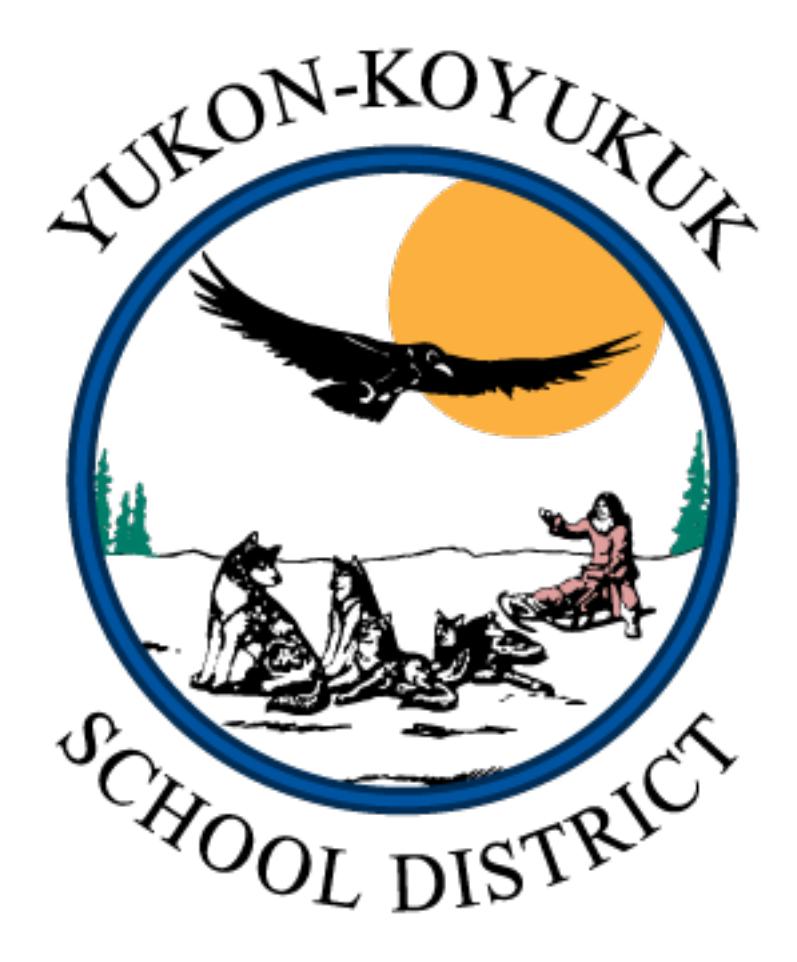

Revised August 2019

#### **Table of Contents**

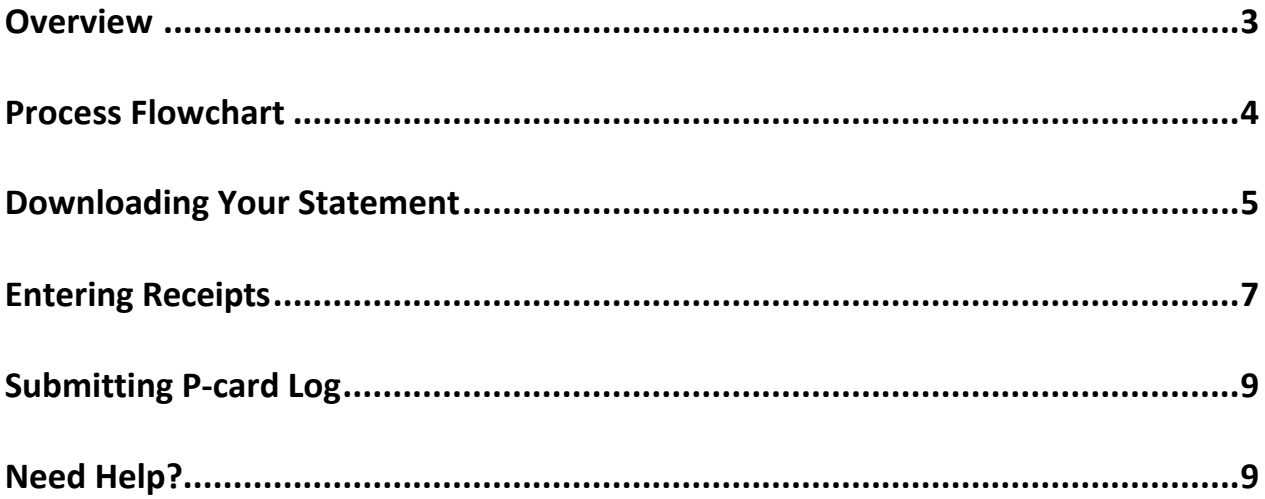

### **Overview**

- 1. The cardholder or designee will enter receipts using the Excel P-card Log as charges are incurred. The BMO statement closes at the end of the day on **the 5th of each month.**
- 2. On the 6<sup>th</sup> of each month (or the next business day at 6pm), the BMO statement will be emailed to you or available to download from Spend Dynamics.
- 3. Make sure all of the statement transactions are entered on the P-card Log and that the total equals the statement.
- 4. Once the P-card Log is complete, save the Excel file to your computer and email to Accounts Payable. This file will be used to import into iVisions eliminating double data entry for everyone.
- 5. Print P-card Log in Landscape orientation so that it is clearly legible.
- 6. Make sure P-card Log is signed by cardholder and supervisor. Give/scan/email P-card Log, BMO statement, receipts, invoices and/or Missing Receipt Affidavits to Accounts Payable by the 12<sup>th</sup> of each month. IF **NOT RECEIVED BY THE 12<sup>TH</sup>, THE USE OF YOUR CARD WILL BE TEMPORARILY SUSPENDED (NO EXCEPTIONS).**
- 7. Accounts Payable will review receipts to be sure they match the statement and follow-up with cardholder if there are any questions.

#### **IMPORTANT TIPS:**

- Create a "P-card Log" folder on your computer
- Each month "Save As" with a new name to this folder (i.e. Dec, Jan, Feb....)
- Start with a blank P-card Log each month (not cumulative)

# **Process Flowchart** Cardholder or Supervisor gives/scans/emails signed PDF P-card Log, BMO statement and receipts and Make sure all of the statement transactions are entered on the Excel P-card Log and that the total equals the statement. BMO statement will be available from Spend Dynamics on the  $6<sup>th</sup>$  of each month Enter receipts using the Excel P-card Log as charges are incurred throughout the month.

corrected Excel file to Accounts Payable by 12<sup>th</sup> of the month.

## **Downloading Your Statement**

1. To access BMO Spend Dynamics:

**https://www.bmospenddynamics.com/secure/welcome.asp?logoff=1**

- 2. User ID: First Initial Last name
- 3. Password: If you don't know your password, please click "Forgot my password" or contact Patty Hill to reset it.

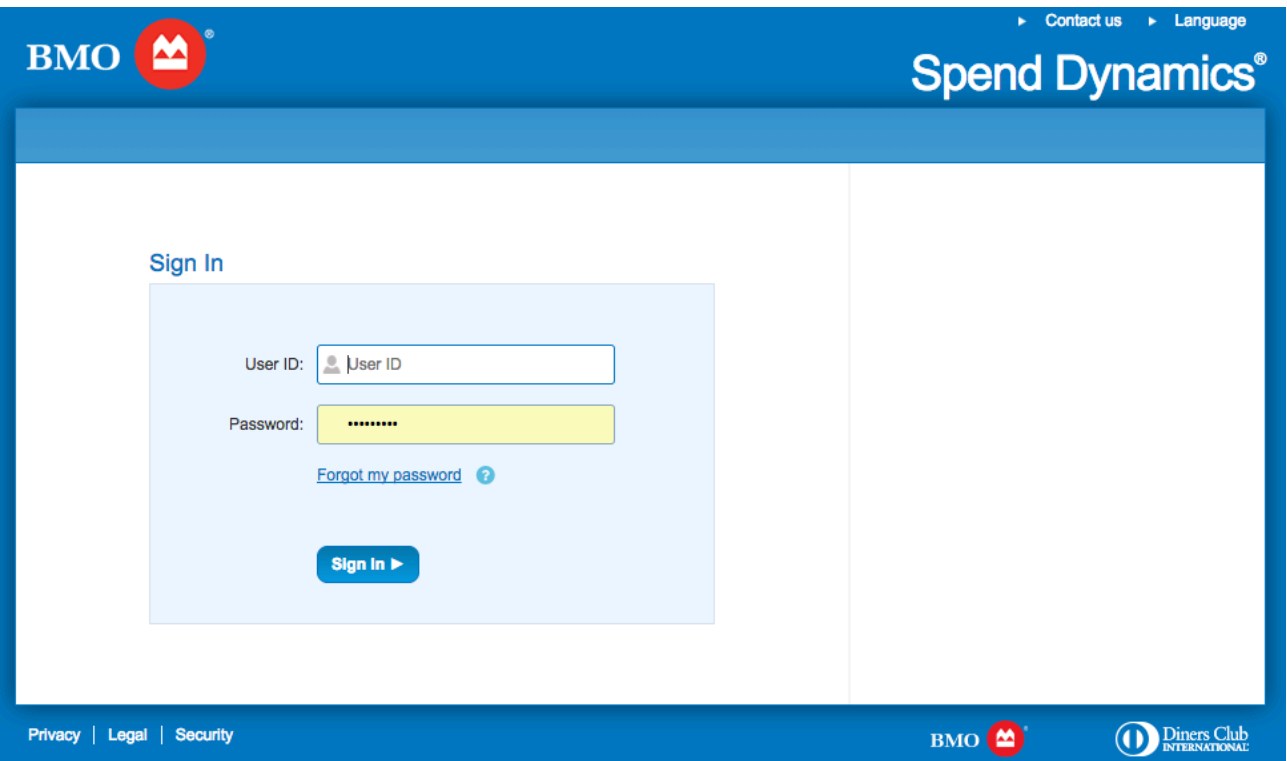

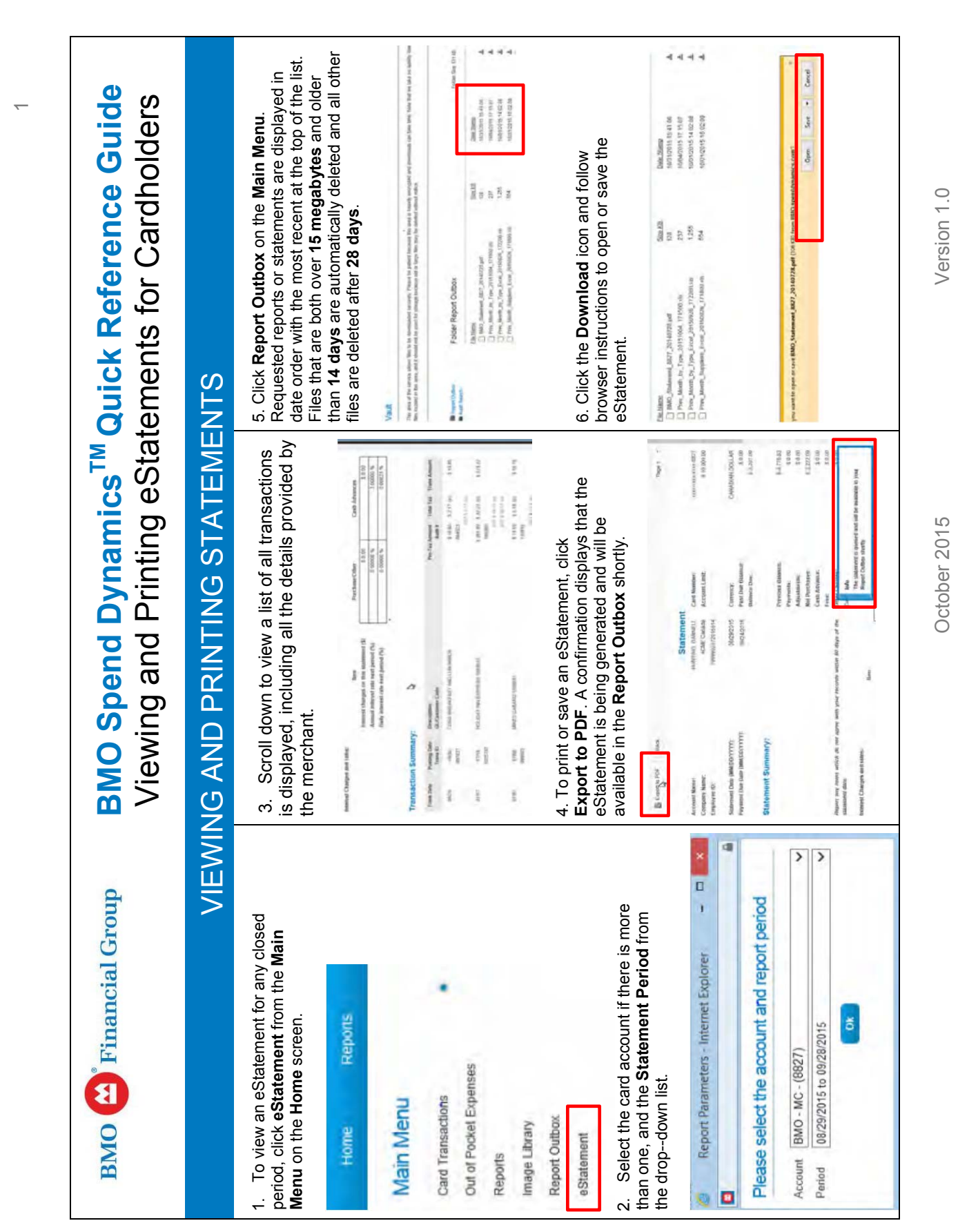

#### **P -card Procedures and Processes**

## **Entering Receipts**

- 1. Date of Transaction
- 2. BMO Vendor Name
- 3. Actual Vendor name (if different from statement)
- 4. Detailed description of items purchased
- 5. Account Code using correct format (i.e. XXX.XXX.XXX.XXXX.XXX.XXX)
- 6. Transaction Amount
- 7. Receipt or Missing Receipt Affidavit provided (mark appropriate column with an "X")

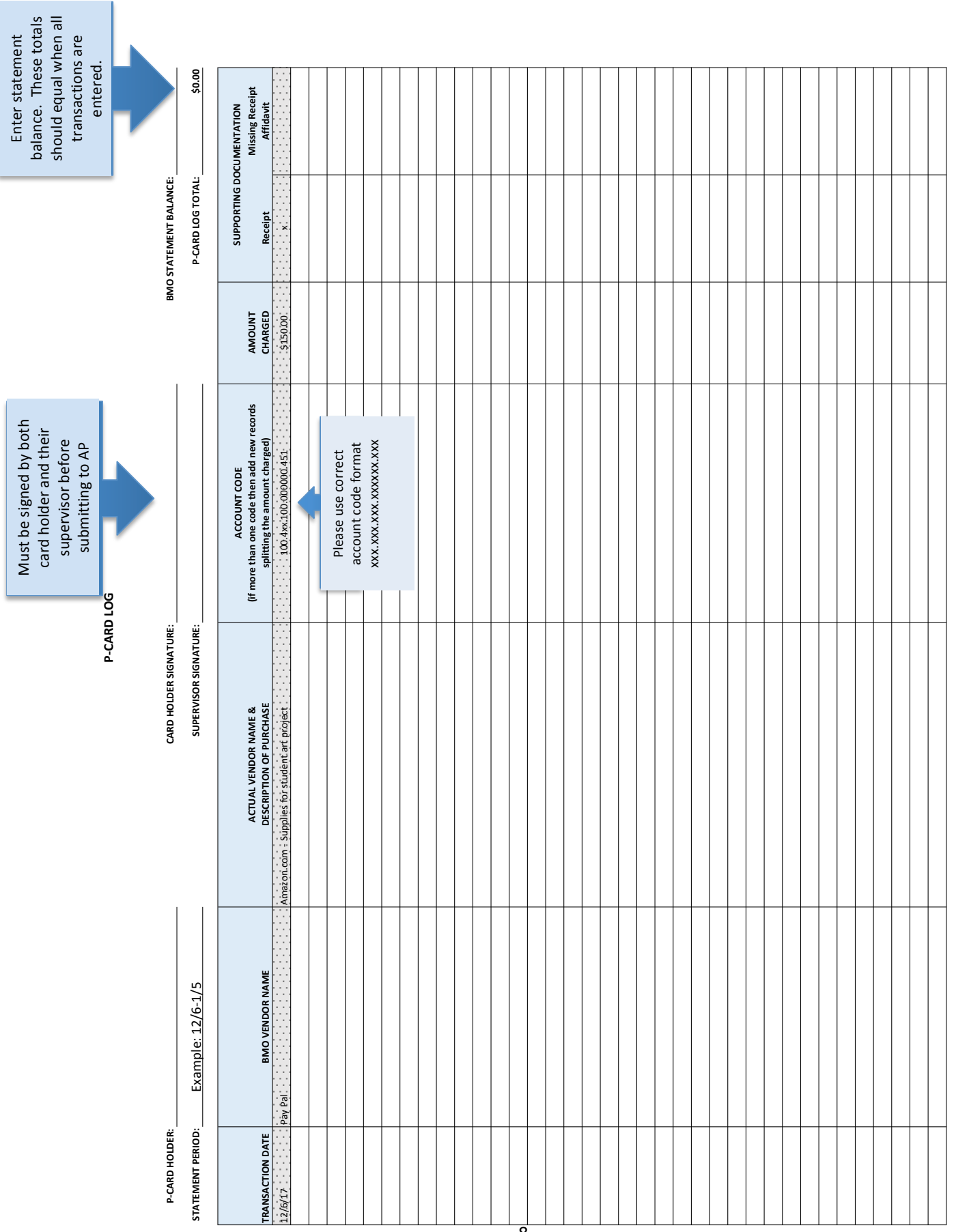

#### **P -card Procedures and Processes**

PAGE 1 OF 2 PAGE 1 OF 2

## **Submitting P-card Log**

- 1. Double-check total to make sure statement total matched P-card Log total.
- 2. Make sure account codes are correct and formatted correctly.
- 3. Print P-card Log in Landscape orientation so that it is clearly legible and sign.
- 4. Submit signed PDF P-card log with receipts to supervisor.
- 5. Supervisor reviews, corrects, signs and scans back to cardholder.
- 6. Cardholder gives/scans/emails signed PDF P-card Log, BMO statement and receipts and corrected Excel file to Accounts Payable by  $12^{th}$  of the month.\*

#### **\*Accounts Payable must receive:**

- **1) PDF/Paper P-card Log with signatures and receipts**
- 2) **Matching Excel P-card Log** (including any corrections made on the PDF/Paper P-card Log)

## **Need Help?**

Please contact: Kyle Crane – accountspayable@yksd.com Patty Hill – phill@yksd.com Kristen Winters – kwinters@yksd.com